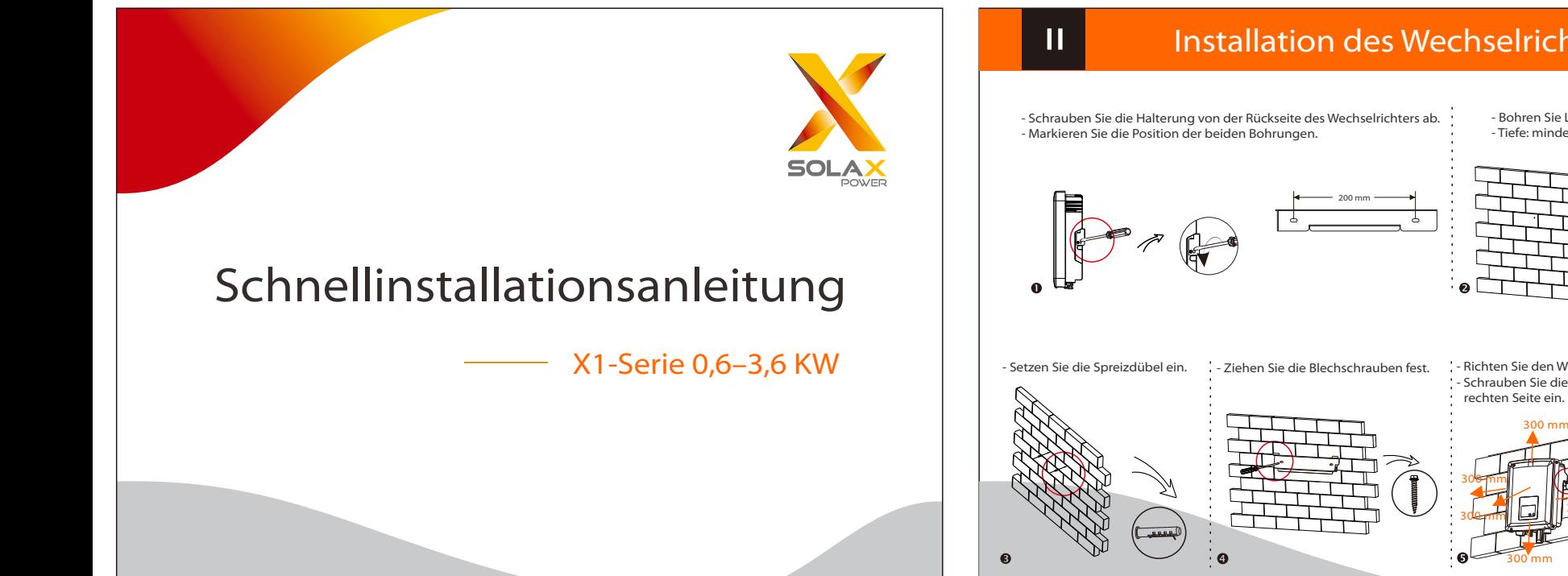

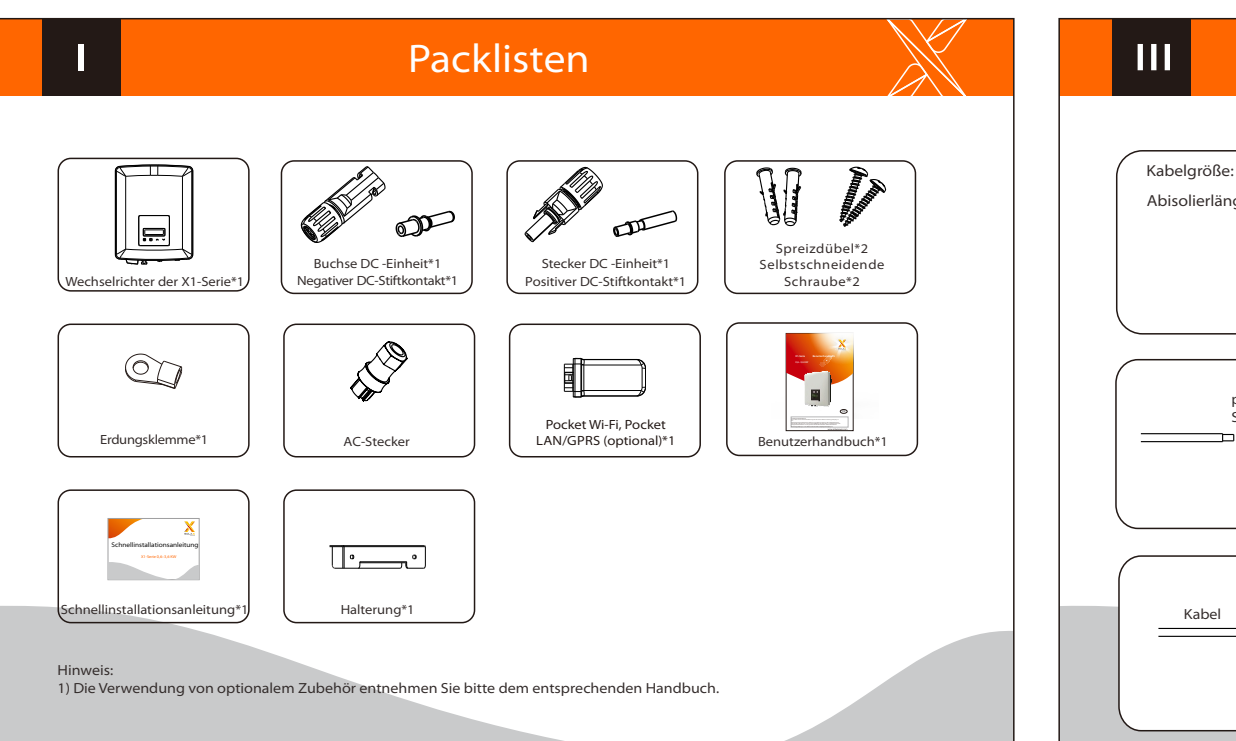

### Installation des Wechselrichters

- Bohren Sie Löcher mit einem ø6-Bohrer. - Tiefe: mindestens 50 mm.

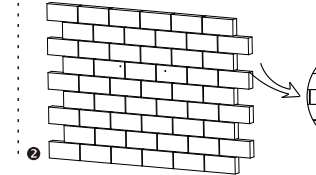

- Richten Sie den Wechselrichter an der Halterung aus. - Schrauben Sie die Kreuzschlitzschraube auf der

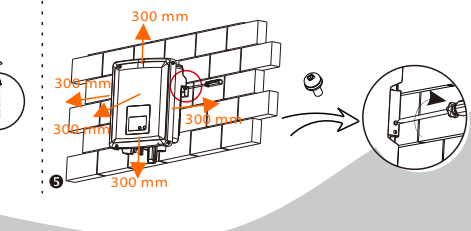

## **PV-Anschluss**

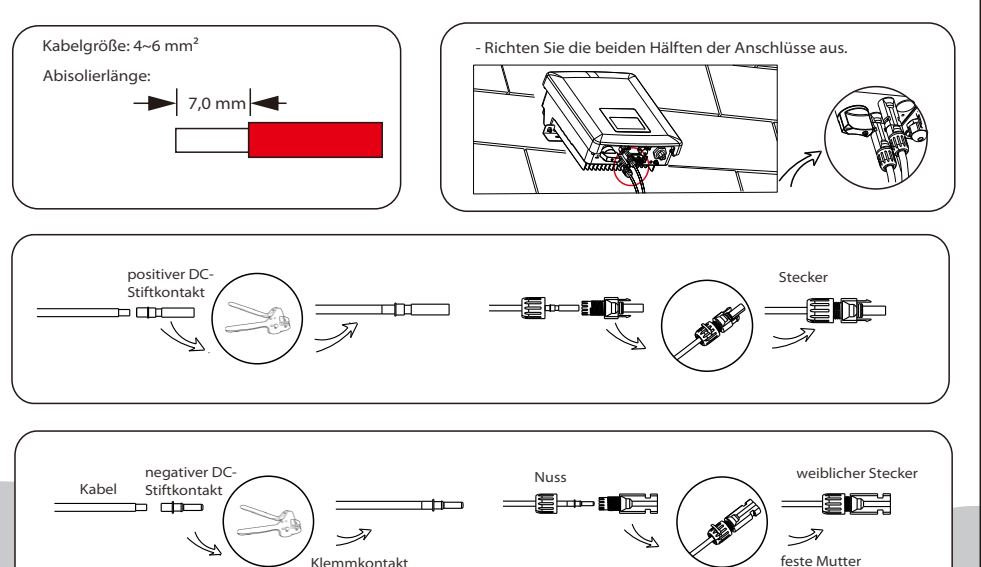

Klemmkontakt

20 A

### AC-Anschluss **AC-Anschluss Filter According** Firmware-Aktualisierung

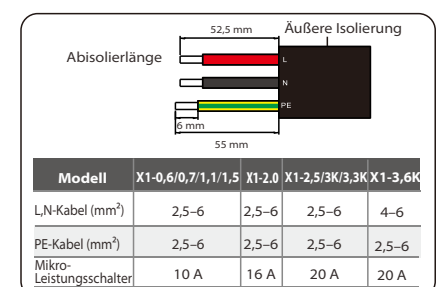

3. Schrauben Sie die Gewindehülse der Druckschraube herunter.

4. Schrauben Sie die Druckschraube herunter.

1. Schieben Sie die Kabelmutter und dann den Verschraubungskörper auf das Kabel.

2.Führen Sie das ausgelöste Ende aller drei Drähte in die Löcher im

Buchseneinsatz ein und ziehen Sie dann jede Schraube mit einem Lförmigen Schraubenschlüssel fest.

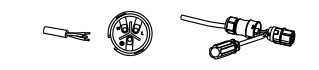

5. Schließen Sie den AC-Stecker an den Wechselrichter an und schrauben

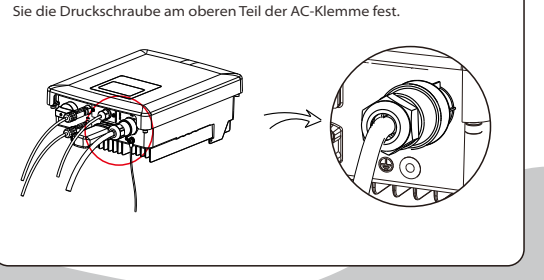

- Laden Sie das Upgrade-Programm auf ein USB-Flash-Laufwerk herunter. - Stecken Sie den USB-Stick mit dem Programm in den Anschluss "DONGLE" auf der Unterseite.

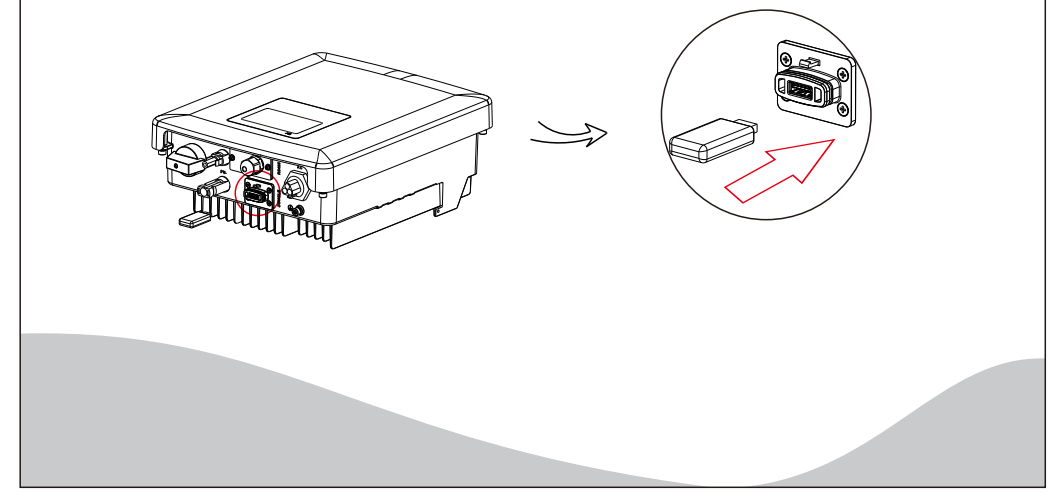

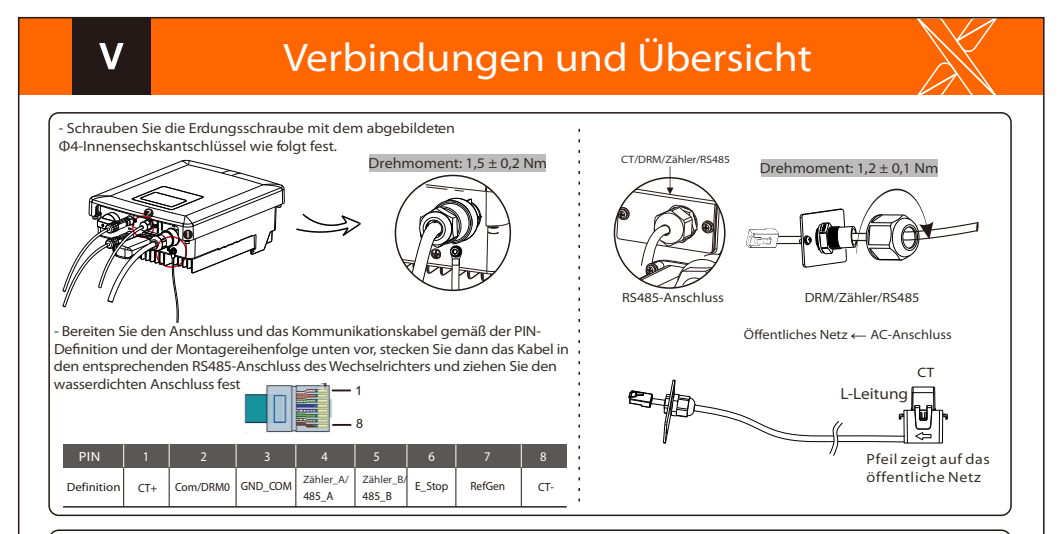

- Übersicht für Verbindung.

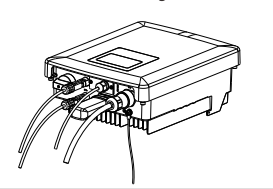

- Nachdem Sie überprüft haben, dass alle Verbindungen korrekt sind, schalten Sie die externen DC/AC-Trennschalter ein.

- Schalten Sie den DC-Schalter auf die Stellung "ON".

- Der Wechselrichter startet automatisch, wenn die PV-Module genug Energie erzeugen. Die LED leuchtet blau und der LCD-Bildschirm zeigt die Hauptschnittstelle an.

# Firmware-Aktualisierung

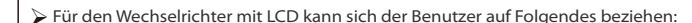

- Bitte wenden Sie sich an den Solax-Service, um die neueste Firmware zu erhalten. Fügen Sie dann einen neuen Ordner mit dem Namen "Update" im Stammverzeichnis auf Ihrer U-Disk und zwei weitere Unterordner mit den Namen "ARM" und "DSP" unter "Update" hinzu. Bitte kopieren Sie die Firmware-Dateien in ARM bzw. DSP. Es wird folgendermaßen lauten:

update\ARM\618.00207.00\_X1\_BOOST3.0\_MINI2.0\_AIR2.0\_ARM\_V1.21\_20200826.usb;

"update\DSP\618.00381.00\_X1\_BOOST3.0\_MINI2.0\_AIR2.0\_DSP\_V2.03\_20201117.usb

Halten Sie die "Enter"-Taste 5 Sekunden lang gedrückt, um in den Aus-Modus zu wechseln. Schrauben Sie dann den wasserdichten Deckel ab und stecken Sie die U-Disk in den "Upgrade"-Anschluss.

- Wenn der Benutzer alle Schalter einschaltet, zeigt das LCD die folgenden Bilder.

Hierbei kann der Benutzer das gewünschte Programm auswählen, indem er kurz die Tasten "^" und "v" drückt und dann lange "v" drückt, um den Wechselrichter zu bestätigen und zu aktualisieren.

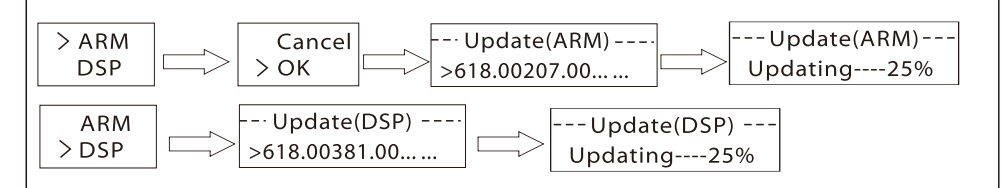

– Nachdem das Upgrade abgeschlossen ist, ziehen Sie bitte das USB-Flash-Laufwerk ab und schrauben Sie dann die Abdeckung des DONGLE-Anschlusses fest.

**\*** Bitte wenden Sie sich an unseren Kundendienst, um das Aktualisierungspaket zu erhalten, und extrahieren Sie es auf Ihren USB-Stick. Ändern Sie **nicht** den Namen der Programmdatei! Andernfalls kann es dazu führen, dass der Wechselrichter nicht mehr funktioniert!

614.00756.00